# **온라인 등록 안내 - IELTS Test**

## **Step 1**

● 좌측의 "**Register for your IELTS test for UKVI**" 이미지를 클릭합니다.

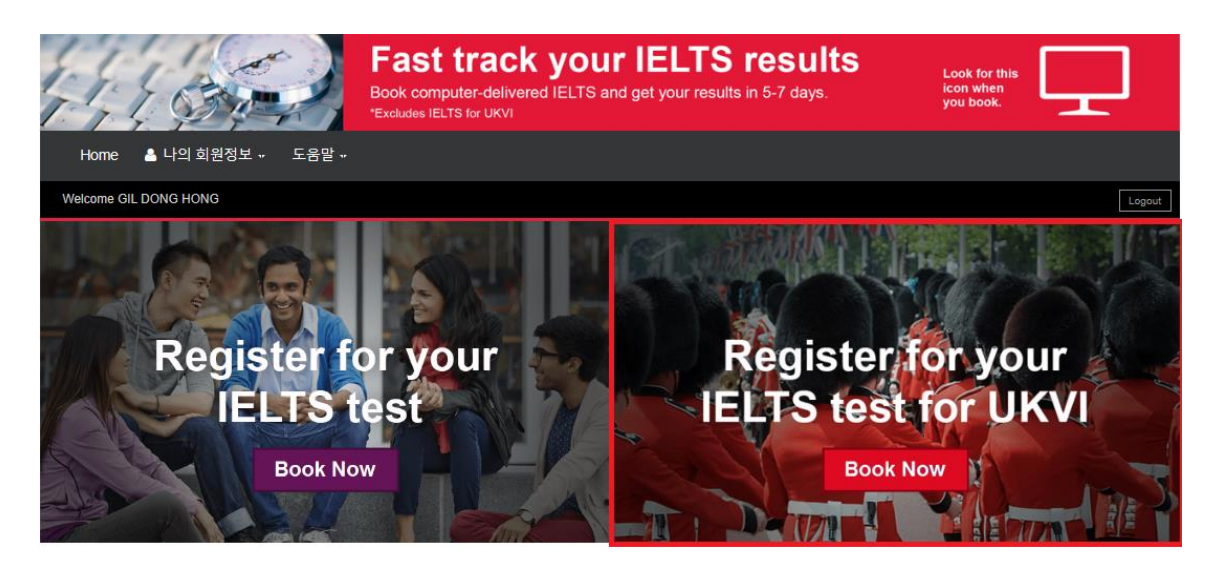

## ● "**Select Country**"에서 "**Korea South"**를 클릭합니다.

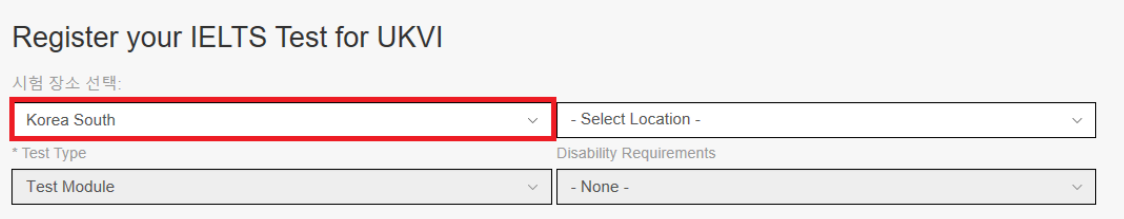

## ● "**Select Location**"에서 응시 지역을 클릭합니다.

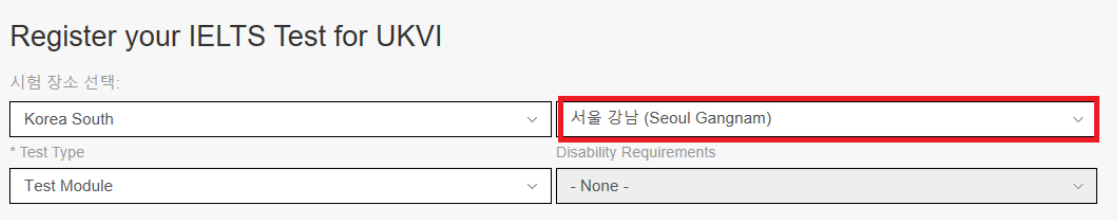

● "**Select Test Module**"에서 응시 모듈을 클릭합니다.

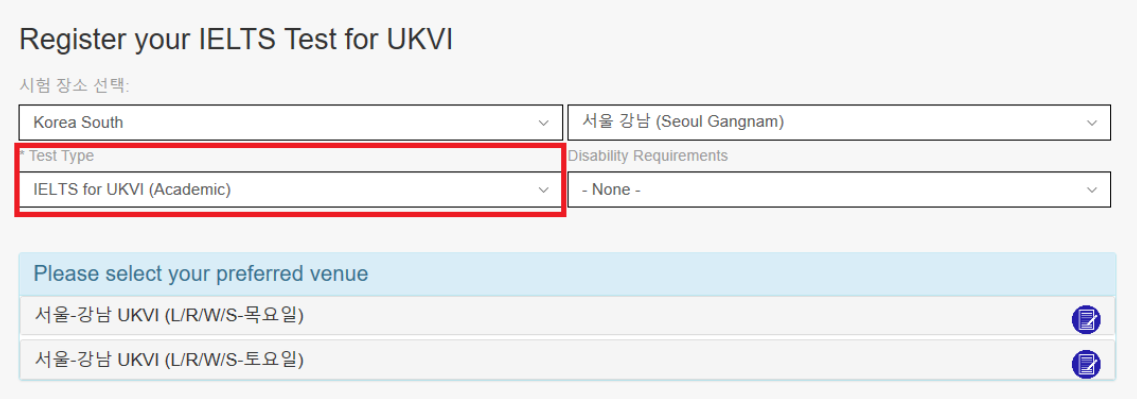

● "**Disability Requirements**"는 특수한 시험 환경이 필요한 응시자만 선택하며, 영문 진단서 제 출이 요구됩니다.

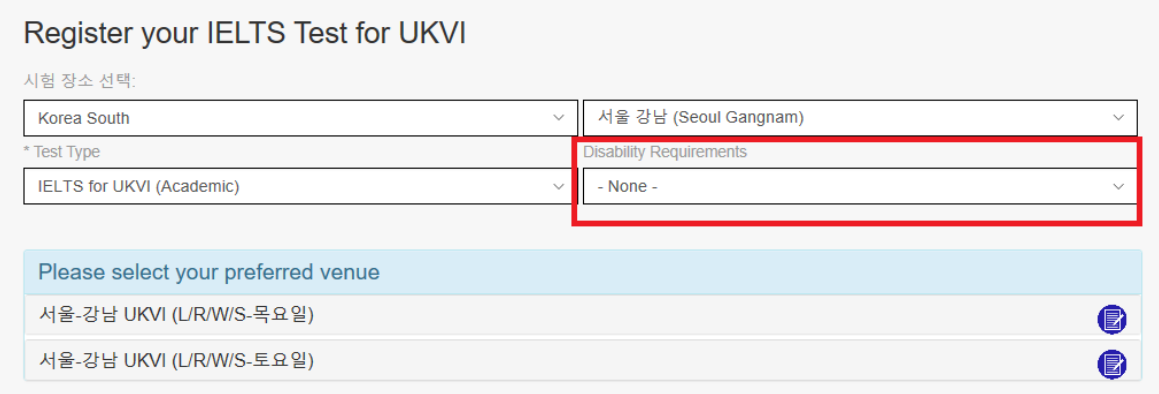

● 아래 보기에서 정확한 시험 장소와 요일을 선택합니다.

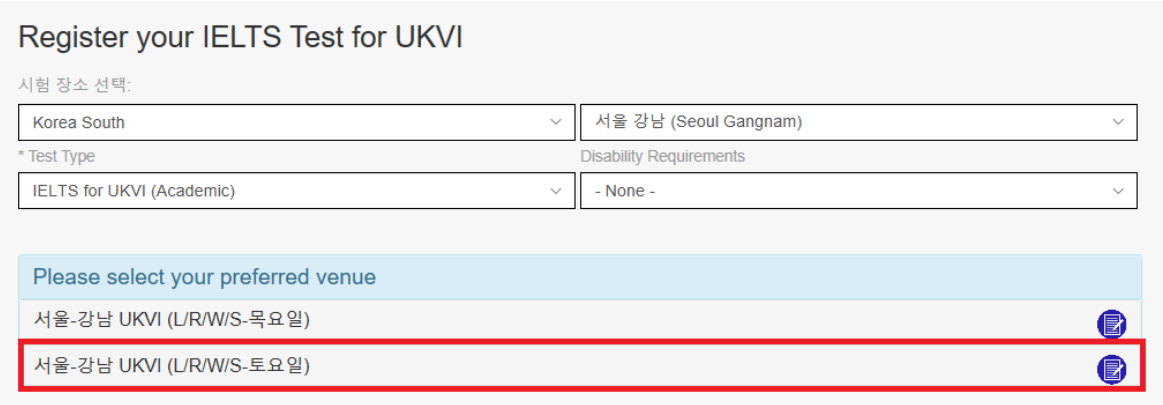

### ● 장소 선택 후 시험 날짜를 선택합니다.

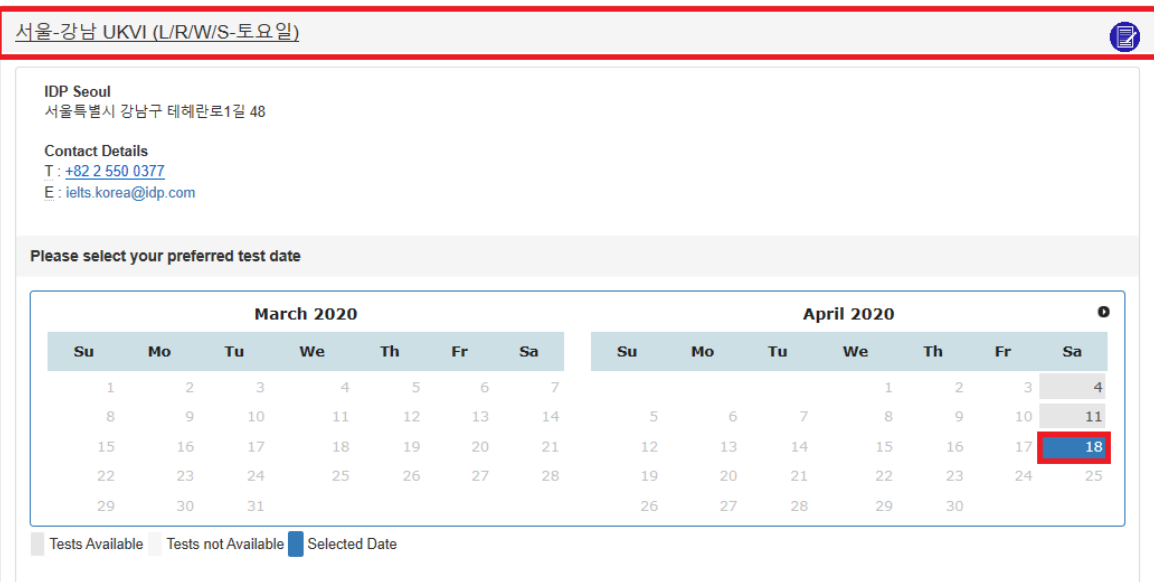

## ● 다시 한번 시험 정보를 확인한 후 "**Continue**"를 클릭합니다..

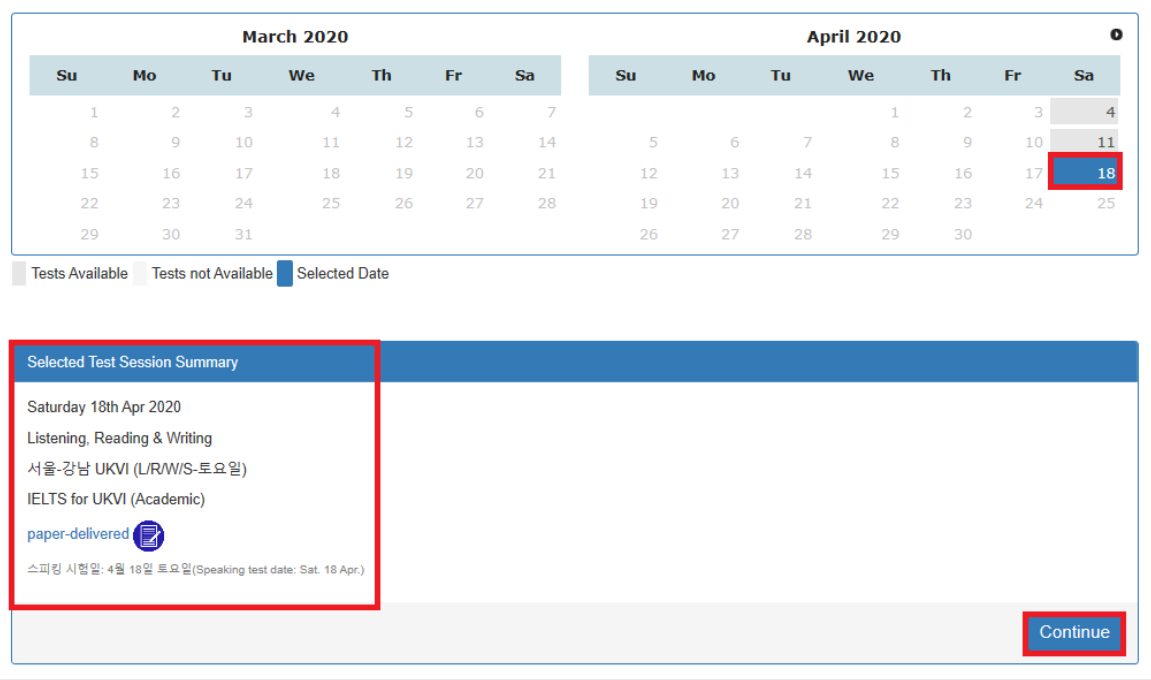

● 기존 계정이 있다면 "Username"과 "Password" 입력 후 "Login"을 클릭합니다.

### **OR**

● 새로운 계정을 만들기 위해 "Create New User"를 클릭합니다.

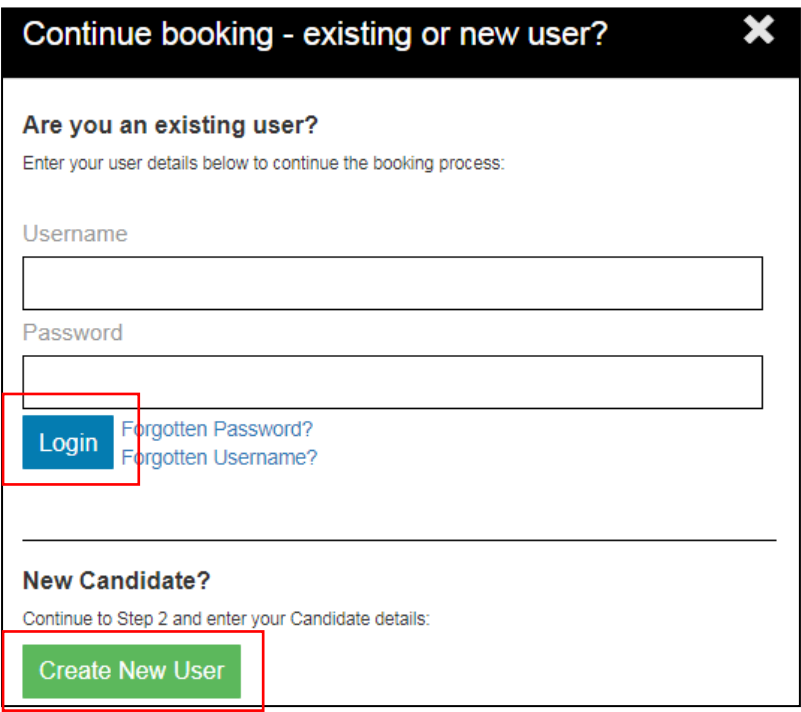

● **이용약관**을 확인 후 동의합니다.

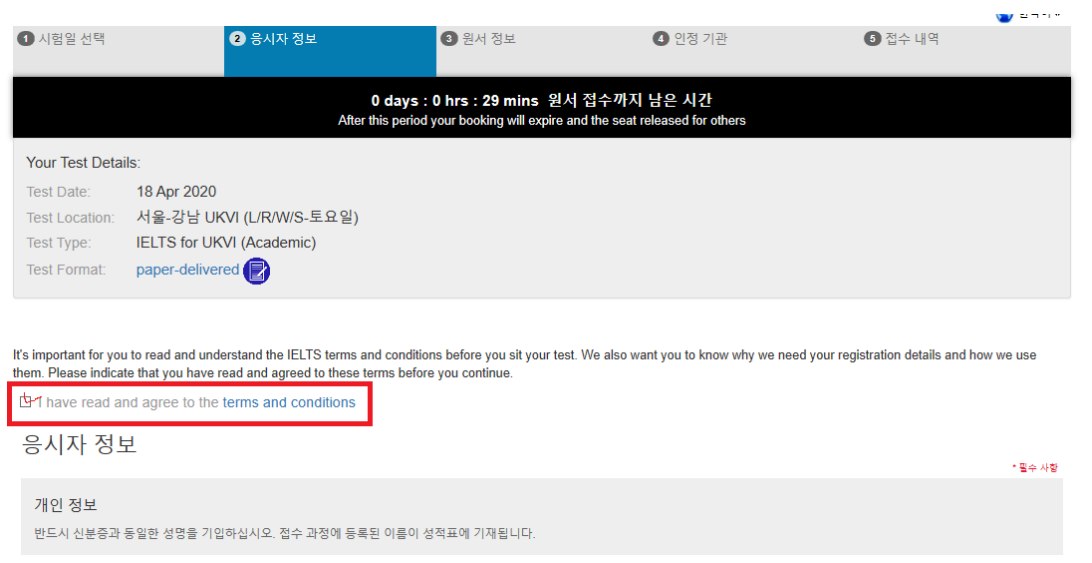

## ● **②응시자 정보**의 요구항목들을 기입하고 "**계속**"을 클릭합니다.

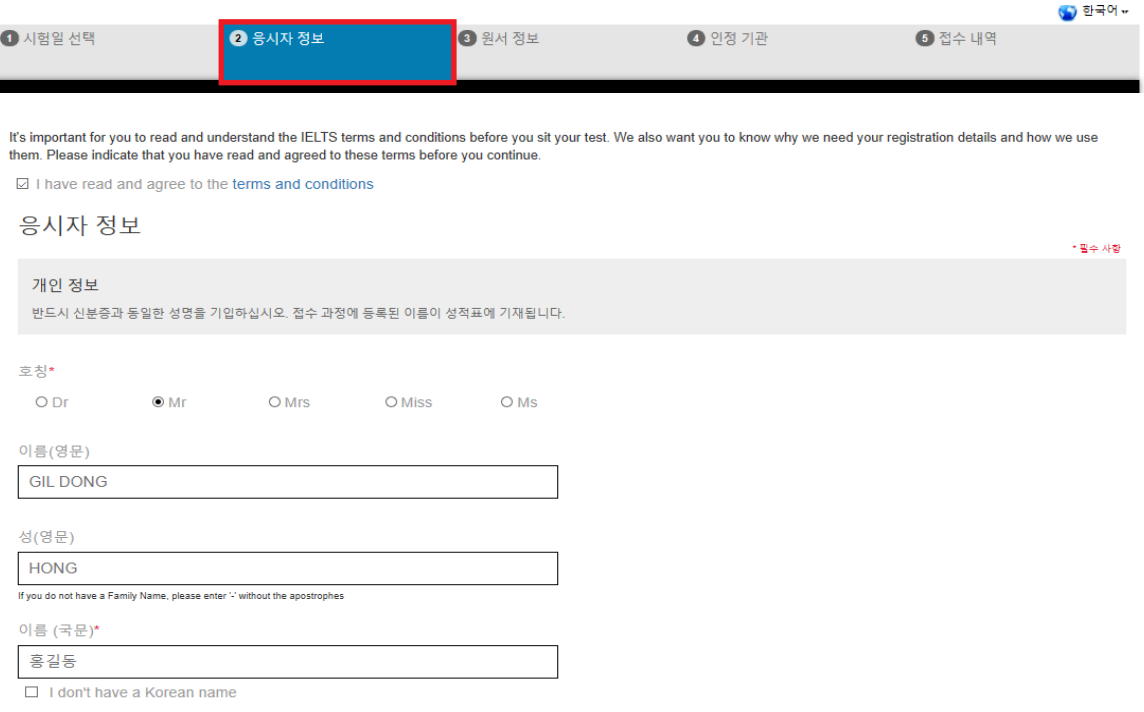

#### 성별\*

 $\odot$  Male O Female

#### 생년월일\*

 $1977 - 07 - 07$ 

Passport Number\*

M00000000

국적\*

Korea South

모국어\*

Korean

#### 연락처

\*전화 혹은 휴대폰 번호를 기입해주세요<br>\* Please ensure a valid email address is provided as this will be utilised to provide any updates for your booked test by IDP and/or Test Centre

 $\checkmark$ 

 $\checkmark$ 

 $\downarrow$ 

 $\checkmark$ 

#### 핸드폰\*

#### 010-0000-0000

☑ Send me IELTS Information by SMS

이메일 주소\*

ielts.korea@idp.com

 $\boxdot$  Send me IELTS Information and notification by Email

#### 직업&교육

직업 레벨\*

Self-employed

그 밖의 직업 레벨

직업 부문\*

Other

#### 

비밀번호\*

Username\*

my.IELTS Essentials로 다시 로그인하기위해 사용자 이름과 비밀번호를 설정합니다.

사용자 정보

서울 서초구 서초대로77길 61, S&G타워 11층

\*상세주소\*

06611

우편번호\*

우편주소(국문) 성적표가 발송될 주소이므로 국내 주소를 정확하게 기입하시기 바랍니다.

|<br>\* 홍콩에서 신청할 경우, 우편번호 / ZIP에 'na'를 입력하십시오.

 $06611$ 

우편번호\*

항목2

11FL, 61, Seocho-dearo 77-gil, Seocho-gu, Seoul, South Korea

항목1\*

Korea South

국가\*

우편주소(영문) 응시자는 최초 1부의 원본 성적표만 받으실 수 있습니다. 성적표가 발송될 주소이므로 주소를 정확하게 기입하시기 바랍니다.<br>국내 주소로 성적표 수령을 원하실 경우 국문주소와 영문주소를 모두 기입하셔야 합니다.

9 years or more

영어 학습 기간\*

교육 수준 선택하기\*

O Secondary up to 16 years (중학교) O Secondary 16 to 19 years (고등학교) O Degree or equivalent (대학교) O Post graduate (대학원)

 $\checkmark$ 

 $\checkmark$ 

### ● 아래 내용 확인 후 "등록"을 클릭합니다.

비밀번호 확인\*

.........

### Contact permission

IDP would love to help you by sending you information about new products and support tools, invitations to events and special offers by email or phone.<br>I would like to hear more about

□ IELTS and how to prepare for test

☑ IDP study abroad and support services

- If you change your mind, you can manage your preferences easily by:
	- unsubscribing from one of our messages
	- · logging in to your account and updating your profile - making a request by emailing privacyofficer@idp.com

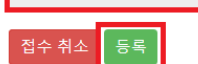

#### **Test Centre Details**

IDP IELTS 접수사이트에 방문해 주셔서 감사합니다.

IELTS 시험 및 접수 관련하여 궁금하신 점은 아래 센터로 전화주세요.

**IDP Education: 02)550-0377** 

### ● **○<sup>3</sup> 원서 정보**의 요구항목들을 기입하고 "**계속**"을 클릭합니다

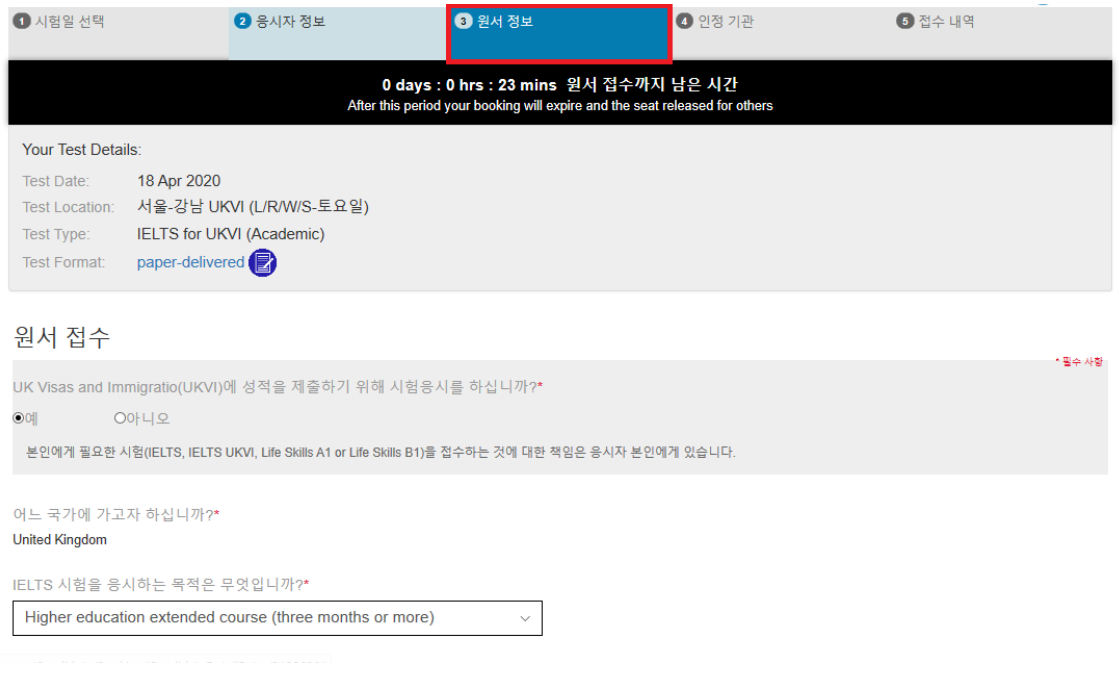

### **● 아래 팝업창의 내용을 확인 후 "확인"을 클릭합니다**

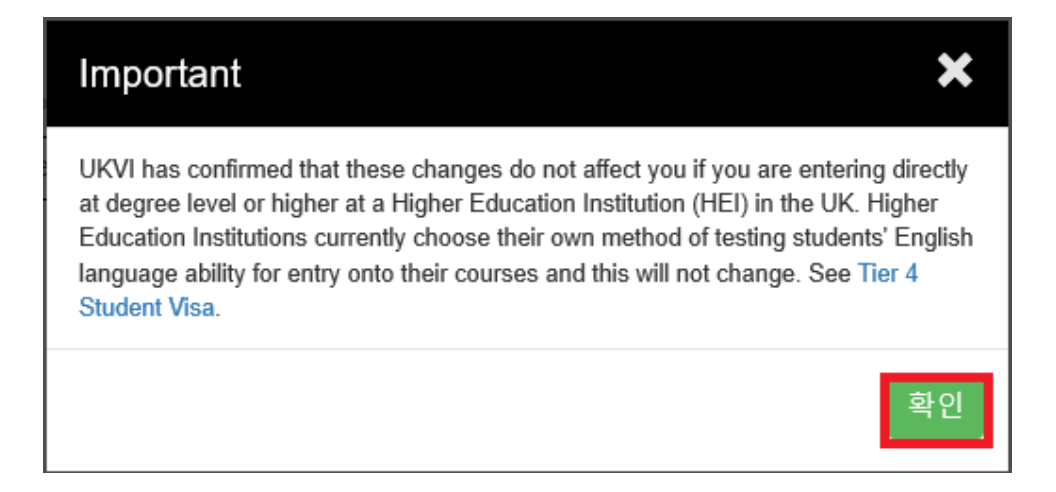

### ● 3원서 정보의 남은 항목들을 기입하고 "계속"을 클릭합니다

IELTS 시험을 응시하는 목적은 무엇입니까?\*

Higher education extended course (three months or more)

UKVI Highly Trusted Sponsor(HTS) 등급을 받은 영국 소재 대학교에서 공부할 예정이십니까?\*

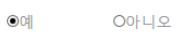

Were you referred by an agent/partner? 이예 O아니오

\* 이전에 IELTS (아카데믹 혹은 제네럴 트레이닝)시험을 응시한 적이 있습니까?\*

◉아니오 이예

현재 어디에서 영어를 공부하고 계십니까?

#### 신분증 서류

- 
- 
- You must add a clear and legible copy of your ID document<br>- You must bring this attached ID document to the test<br>- This is the only form of identification that will be accepted on the test day<br>- It must be valid/not expi
- 

If you are taking the test outside of your home country then you must supply a passport document.ID used must meet the criteria as stated in UKVI SELT Identification requirements

 $\checkmark$ 

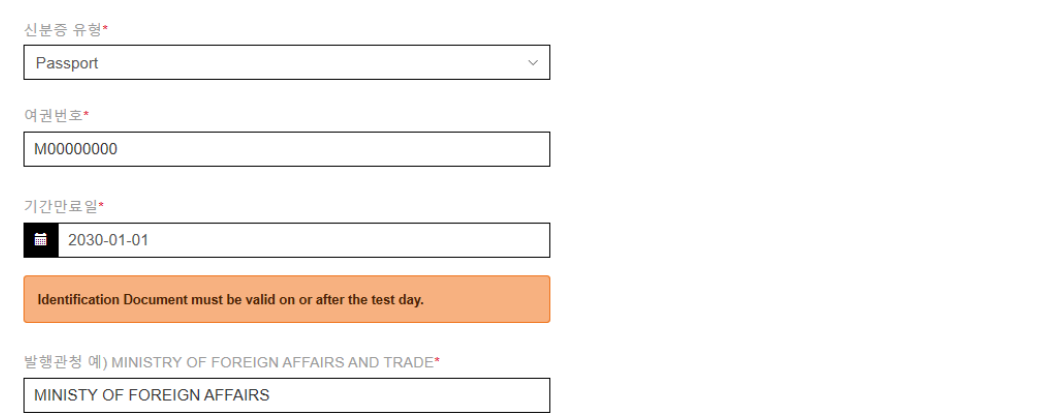

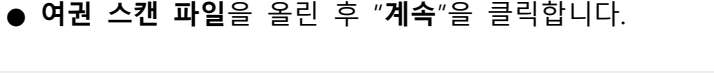

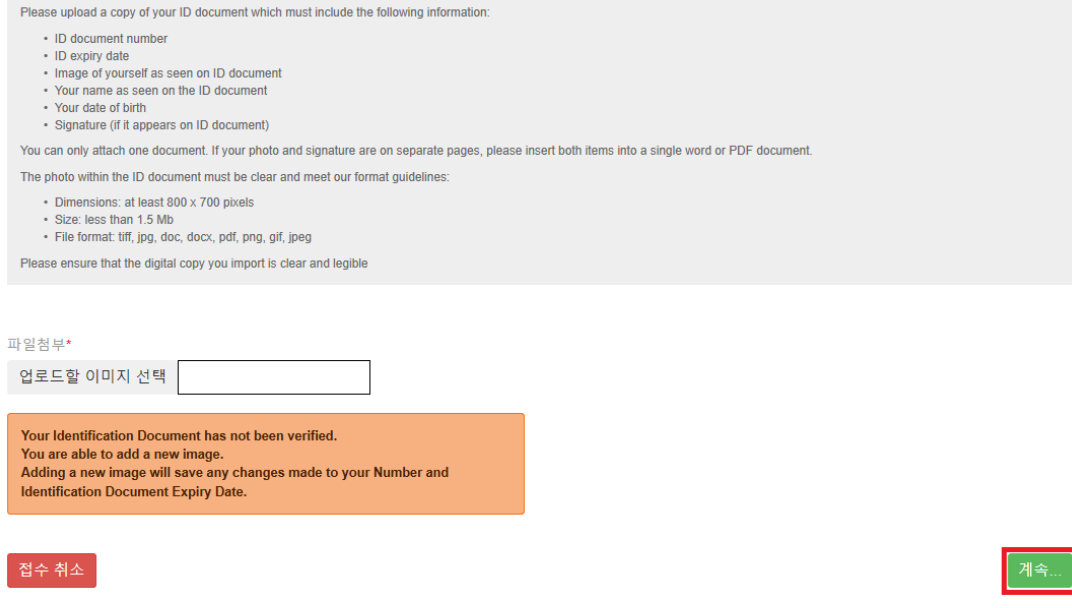

### ● **여권 스캔 파일** 예시

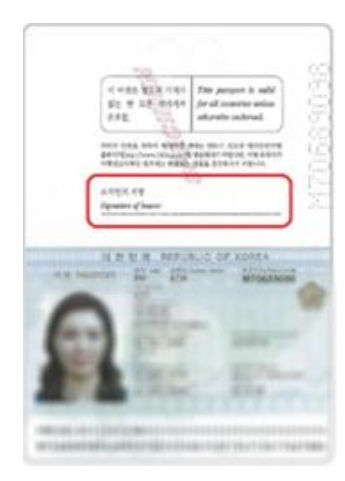

**Note**: IELTS for UKVI 의 경우 서명란이 있는 페이지도 꼭 포함되어야 합니다. (위 예시처럼 스캔 또는 사진 촬영하여 업로드 바랍니다.)

## ● 따로 입력 없이 "**계속**"을 클릭합니다.

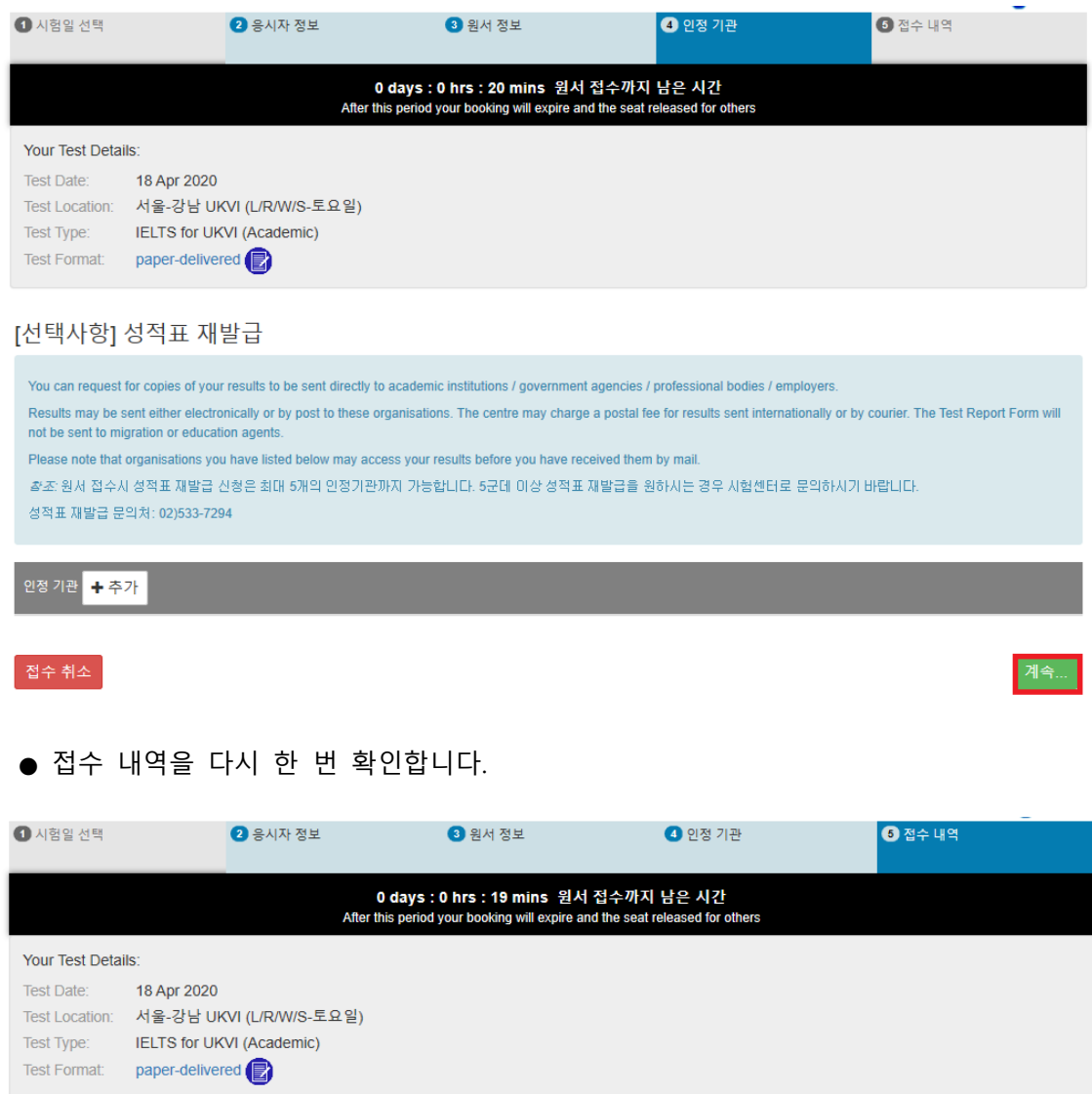

### 접수 내역

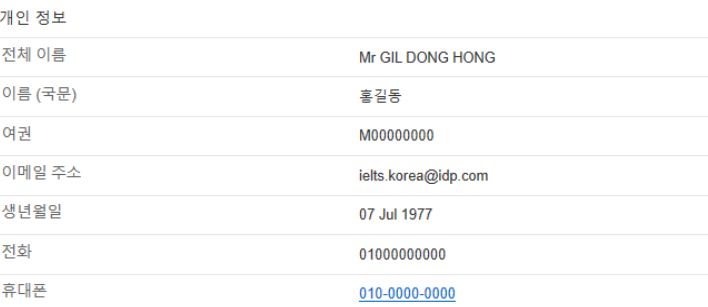

### ● **아래 내용**을 확인 후 **계속**"을 클릭합니다.

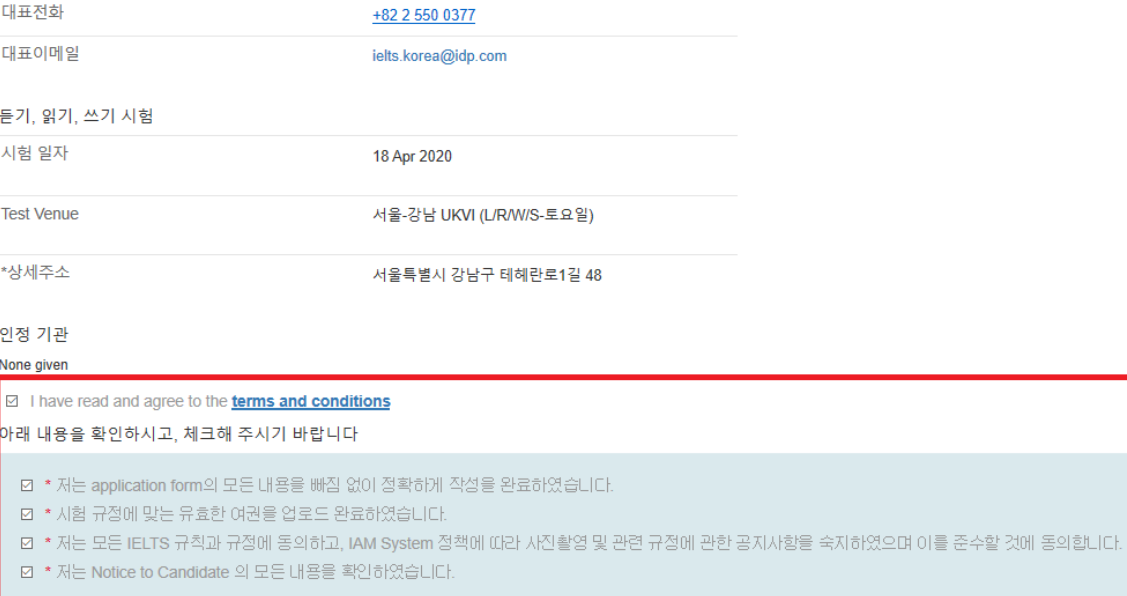

.<br>접수 취소 |<br>-

<mark>계속...</mark>

● 결제를 시작합니다. 결제는 PC의 Internet Explorer 또는 모바일의 모든 브라우저에서 가능합 니다.

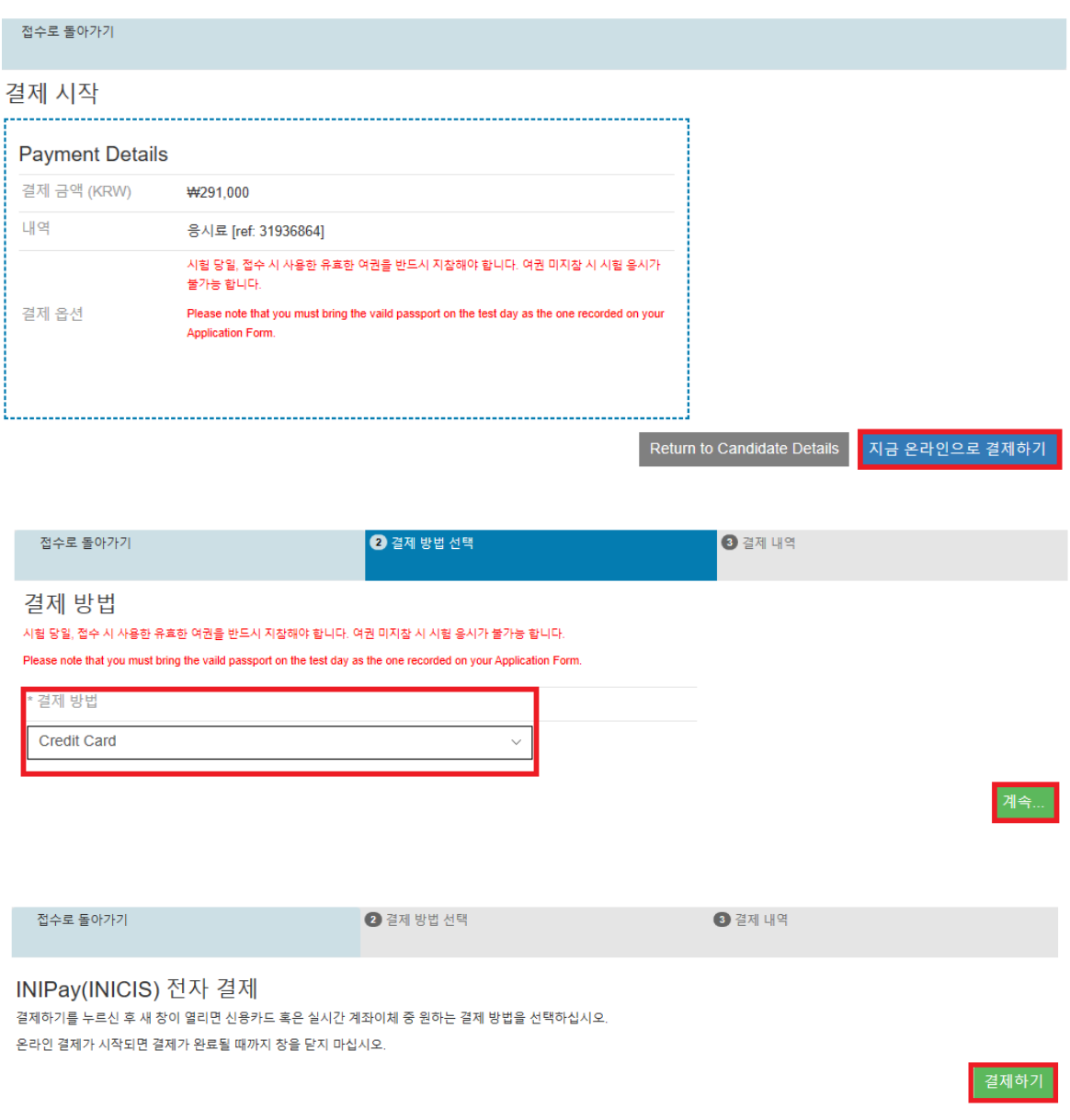

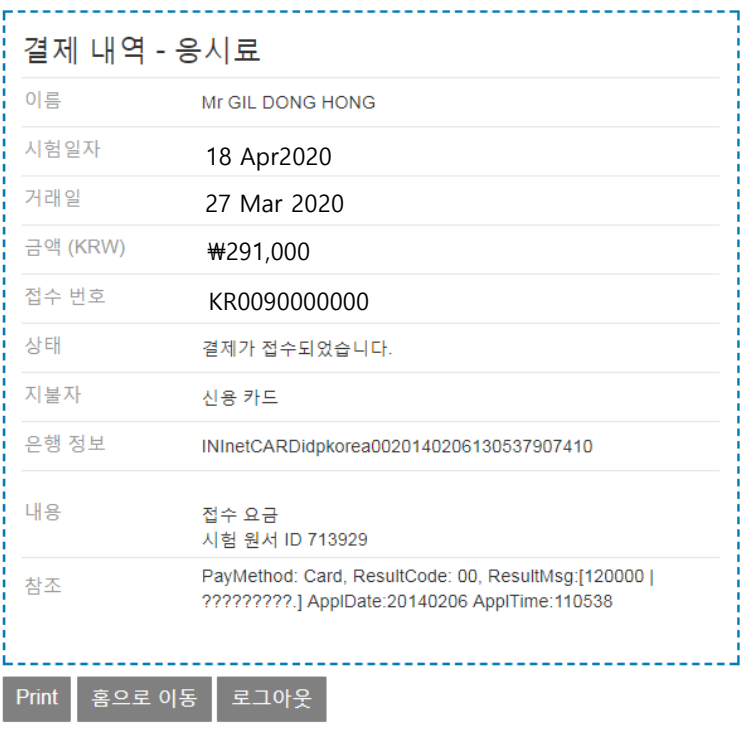